# **Grocery Operations**

B2B Claims Application
Store Licensee User Manual

Version 1.9 August 2023

| INTRODUCTION                                         | 3  |
|------------------------------------------------------|----|
| GETTING STARTED                                      | 3  |
| Access to LCBO B2B Claims Application                | 3  |
| Login to LCBO B2B Claims Application                 | 3  |
| STORE LICENSEE USER – APPLICATION MAIN SCREEN        | 3  |
| Return or Refund Claim                               | 5  |
| Damage, Shortage or Overage Claim (Adjustment Claim) | 7  |
| Product Recall                                       | 9  |
| QA Alert Product Recall                              | 10 |
| Wine Floor Price Product Recall                      | 14 |
| REVIEW SUBMITED CLAIMS                               | 15 |
| EDIT SUBMITED CLAIMS                                 | 15 |
| REPLYING TO LCBO COMMENTS                            | 15 |
| PROFILE SCREEN                                       | 17 |
| STORE LICENSEE REPORTER USER                         | 18 |
| Application Main Screen                              | 18 |
| Profile Screen                                       | 19 |
| I CRO R2R CLAIMS APPLICATION SUPPORT                 | 19 |

### INTRODUCTION

This Store Licensee User Manual is a reference tool that provides and general overview and contains instructions for the LCBO's B2B Claims Application. Licensed grocers and wine boutiques use the B2B Claims Application to submit claims for refunds, returns, shortages, overages, damages, and product recalls to LCBO Grocery Operations.

#### **GETTING STARTED**

# **Access to LCBO B2B Claims Application**

To gain access to the LCBO's B2B Claims Application, you must have a username and password supplied by Grocery Operations. Contact <a href="mailto:lcbogroceryoperations@lcbo.com">lcbogroceryoperations@lcbo.com</a> to request access credentials.

# **Login to LCBO B2B Claims Application**

The LCBO's B2B Claims Application is accessible on desktops, mobile or tablet devices using the following web URL: <a href="https://B2B-Claims.lcbo.com">https://B2B-Claims.lcbo.com</a>. The application is verified to work on the Chrome browser on both Android and iOS devices.

Using an internet connected computer, smartphone or tablet, go to the application URL <a href="https://B2B-Claims.lcbo.com">https://B2B-Claims.lcbo.com</a> and enter your supplied username and password and click **Login**.

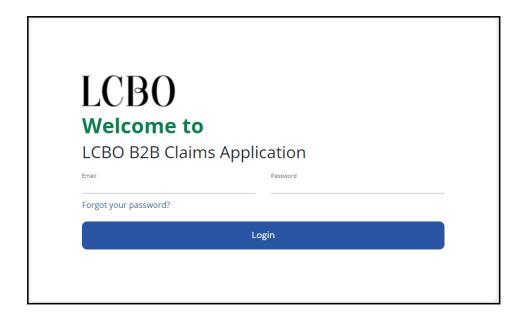

# STORE LICENSEE USER - APPLICATION MAIN SCREEN

After logging in, you will be on the main application screen. You will see three buttons to submit a claim for:

- · Return or Refund, or
- Damage/Shortage/Overage, or
- Product Recall

This screen also displays already submitted claims grouped according to their status type, explained below. You can click on each claim entry to see more details.

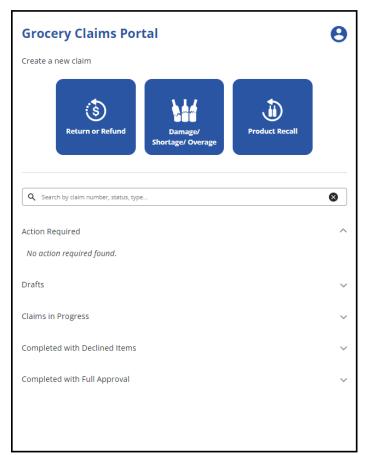

#### **Action Required**

Claims that are marked incomplete by the LCBO and/or additional information is required. You should review these to see if additional action is needed or reply to the LCBO with comments of your own.

#### **Drafts**

Claims that are in progress by the store licensee not submitted to the LCBO.

### **Claims in Progress**

Submitted claims that have yet to be reviewed by the LCBO.

#### **Completed with Declined Items**

Claims that LCBO has reviewed, one or more items have been declined.

# **Completed with Full Approval**

Claims that LCBO has reviewed, and all items have been approved.

#### **Return or Refund Claim**

This claim type is used to submit a request for return/refund of saleable product when a shipment error occurs, i.e., picking error or over shipment that you do not want to keep.

Click Return or Refund button on the main screen and complete the following steps, shown below:

- 1) Add a Bill of Lading file or photo (all pages of the BOL are required), fill in the completed by field and then click **Next**.
- 2) Click **Add Item** to add at least one item to your claim.
- 3) For each claim item, fill out all details and upload a picture or file if applicable.
- 4) Click Submit when all claim item details are added to submit the claim.

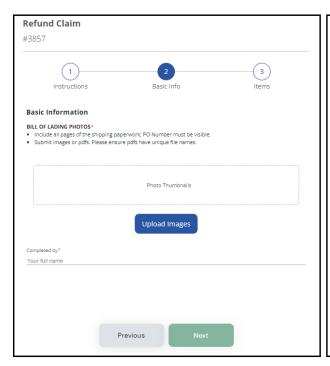

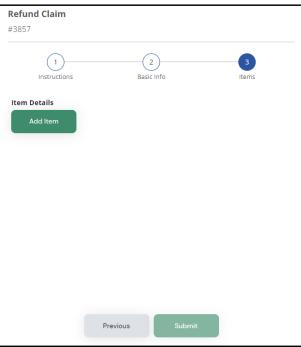

After clicking Add Item, enter details for each item you wish to make a claim for.

If you received an item you did not order or do not carry and do not have the LCBO Item Number available, check the I do not have the Item Number; item not ordered/listed box and manually enter an Item Description. Be sure to upload an image of the product and case label if available.

When entering the quantity, note that units and cases are mutually exclusive; **do not duplicate quantities** in both fields.

- E.g. 1 Report 1 case of a product containing 24 selling units as 24 units **OR 1** case; **do not** enter in both fields.
- E.g. 2 Report 1.5 cases of product containing 4 selling units as 6 units OR 1 case and 2 units.

You can also click **Upload Images** to upload supporting pictures or files from your mobile device or computer.

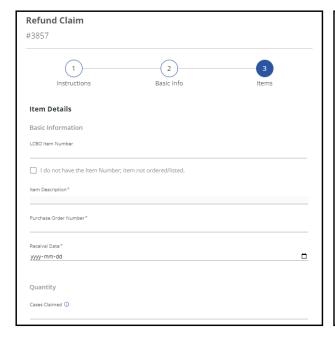

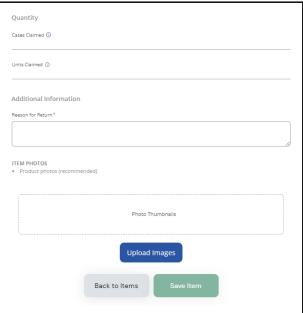

# Damage, Shortage or Overage Claim (Adjustment Claim)

This claim type is used to submit a request for reimbursement when product is received in bad order (damage/not in a saleable condition) or missing, or to report an overage.

To report damage, shortage and overage claims, click the **Damage/Shortage/Overage** button on the main screen and complete the following steps, shown below:

- 1) Fill in the carrier details, add a Bill of Lading file or photo (all pages of the BOL are required), fill in the completed by field and then click **Next**.
- 2) Click **Add Item** to add at least one item to your claim.
- 3) For each claim item, fill out all details and upload a picture or file if applicable.
- 4) Click Submit when all claim item details are added to submit the claim.

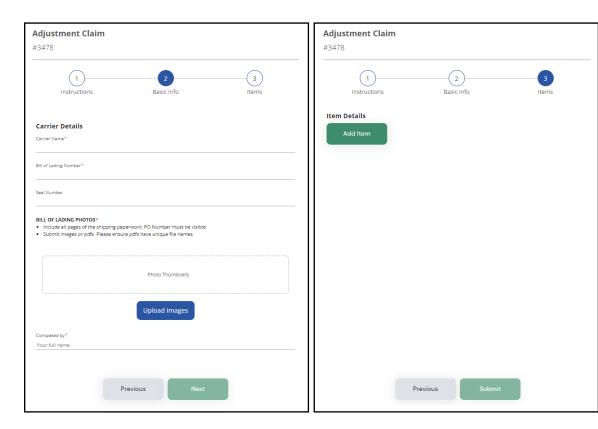

After clicking Add Item, enter details for each item you wish to make a claim for.

If you received an item you did not order or do not carry and do not have the LCBO Item Number available, check the I do not have the Item Number; item not ordered/listed box and manually enter an Item Description. Be sure to upload an image of the product and case label if available.

When entering the quantity, note that units and cases are mutually exclusive; **do not duplicate quantities** in both fields.

- E.g. 1 Report 1 case of a product containing 24 selling units as 24 units **OR 1** case; **do not** enter in both fields.
- E.g. 2 Report 1.5 cases of product containing 4 selling units as 6 units **OR 1** case **and** 2 units.

Additional fields will be required when choosing the damage claim category.

You can also click **Upload Images** to upload supporting pictures or files from your mobile device or computer. Note, supporting photos are mandatory for overage and damage claims.

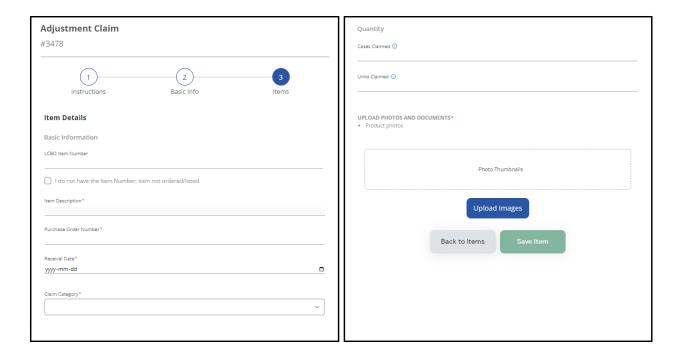

### **Product Recall**

This claim type is used to report affected product(s) that are subject to either a QA Alert Product Recall or Wine Floor Price Product Recall. Prior to completing the Product Recall claim, the store licensee will receive a separate communication from the LCBO stating the product(s) being recalled.

To report product(s) that are recalled, click the **Product Recall** button on the main screen and complete the following steps, shown below:

Select the product(s) being recalled from the drop-down menu. After selecting the product(s) it will show you if the recall is a:

- QA Alert Product Recall, or
- Wine Floor Price Product Recall

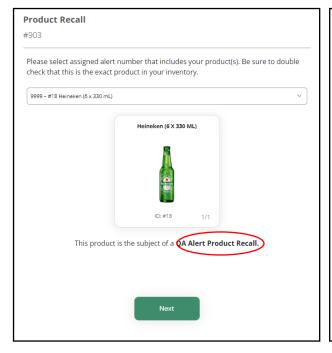

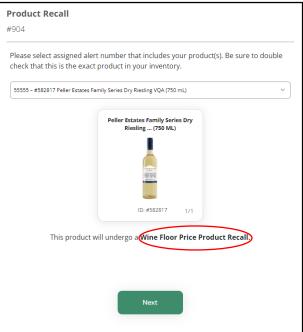

#### **QA Alert Product Recall**

Under a QA Alert Product Recall, the store licensee has the option to either:

- Return the product to the LCBO or,
- Destroy onsite

It is at the discretion if the LCBO to determine the recalled products that are suitable for on site destruction. The type of product recall will be taken into consideration. This will be determined by the LCBO at the time the QA Alert is issued, and the available options will be reflected within the application.

#### Return to LCBO

- Fill in the Name of the Store Owner/Manager and Work Email. Then from the Request to dropdown menu select option Return to LCBO. Verify the Lot Code(s) matches the product(s) and then click Next.
- Select the product(s) and enter in the unit quantity for each. Verify the product(s) to the additional comments section to ensure the correct product is being claimed. Upload Images (not mandatory) and then click Next.

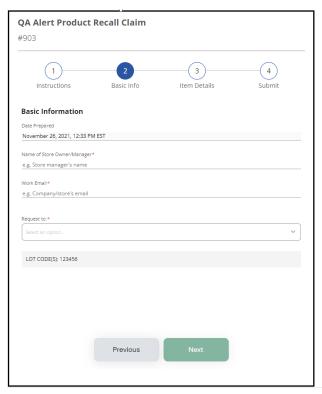

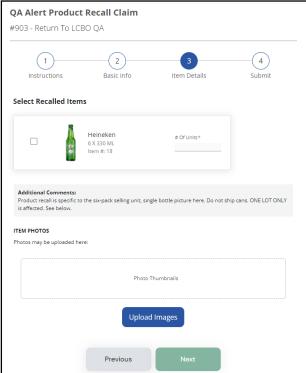

3) Fill in the Submitted on Behalf of Authorized Grocer, Title, and the Store Phone Number fields. Check the box to confirm the product(s) and quantities reported are correct and accurate. Then click Submit.

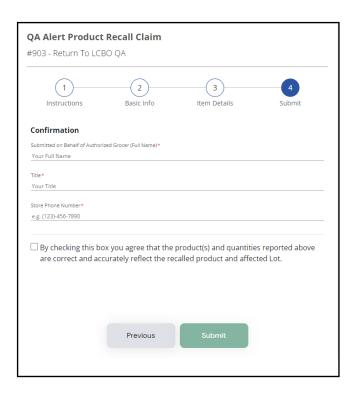

4) Monitor your store email for a message from <a href="ProductRecall@LCBOReturn.com">ProductRecall@LCBOReturn.com</a> which will provide your Return Authorization and a link to the TForce Courier Portal to arrange for the recalled product to be picked up by LCBO's designated courier, TForce. Once the recalled product(s) is received and validated at LCBO, the claim status will be updated to <a href="Approved">Approved</a> and a credit will be issued for units returned.

# **Destroy Onsite**

- Fill in the Name of Store Owner/Manager and Work Email. Then from the Request to drop-down menu select option Destroy Onsite. Verify the Lot Code(s) matches the product(s) and then click Next.
- Select the product(s) and enter in the unit quantity for each. Verify the product(s) to the additional comments section to ensure the correct product is being claimed. Upload Images (mandatory) and then click Next.

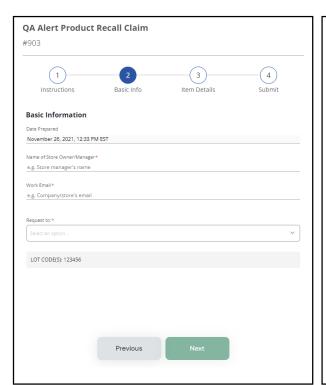

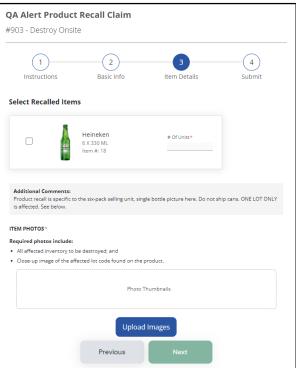

3) Fill in the Submitted on Behalf of Authorized Grocer and Title fields. Check the boxes to confirm the product(s) and quantities reported are correct and accurate and you agree to the attestation. Then click Submit.

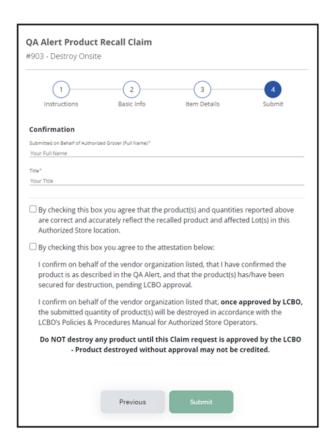

4) Do **not** destroy product until your claim has been approved by the LCBO. The LCBO will review your claim. Once your claim is approved by the LCBO you will receive a comment in you claim advising that the product can now be destroyed.

# Wine Floor Price Product Recall

Wine floor price product recall is completed in the event that a wine product's retail price falls below the regulated floor price, grocery store licensees must return on hand and in-transit product to the LCBO.

1) Select the product(s) and enter in the unit quantity. Verify the product(s) to the additional comments section. Fill in the **Claim completed by** field and then click **Submit**.

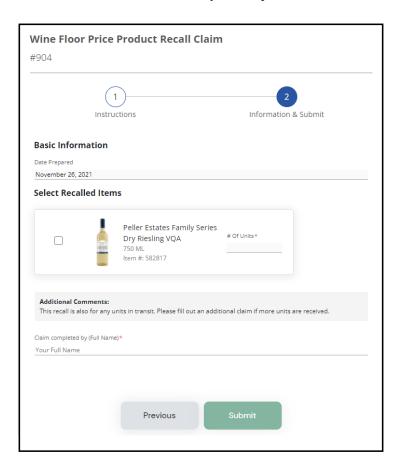

# **REVIEW SUBMITED CLAIMS**

After claims are successfully submitted, the LCBO will review and either ask for more information or approve/decline each claim item.

You can review the progress of each claim, claim details, and any messages from the LCBO by clicking individual claims on the main screen.

### **EDIT SUBMITED CLAIMS**

Once a claim is submitted, you will not be able to edit it unless the LCBO marks the claim as incomplete. At that point, you can click the **View Claim** button to edit details of a claim (such as uploading BOL or product images) and resubmit it to the LCBO for review.

# **REPLYING TO LCBO COMMENTS**

From the main application screen, you can view all submitted claims sorted by their claim status. Click on any claim to view the claims summary page. It shows claim status, a **View Claim** button to see more claim details, as well as any updates or comments from the LCBO relating to the claim.

You can write new comments or reply to comments from the LCBO by typing your message in the **Add** a **Comment** field and then click **Submit**.

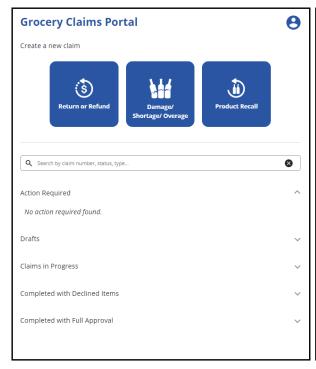

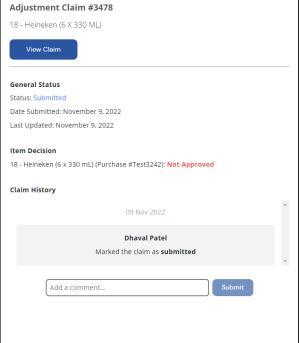

If you see a mail icon beside a claim, it means that the LCBO has left a new comment that requires your attention. You will also receive an email notification to the email address on file when the LCBO leaves a comment on a particular claim. Click on the mail icon to view and edit the claim. The mail icon will disappear once you resubmit the claim or reply back to the LCBO's comment.

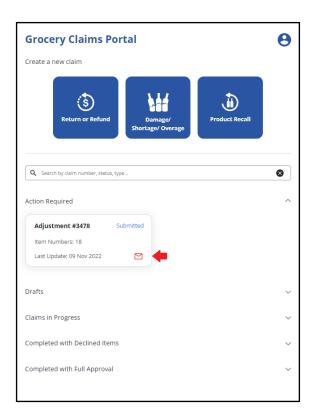

# **PROFILE SCREEN**

From the main application screen, clicking on the person icon located at top right corner of the screen will take you to the **Profile** page where you can edit your password or log out of the application.

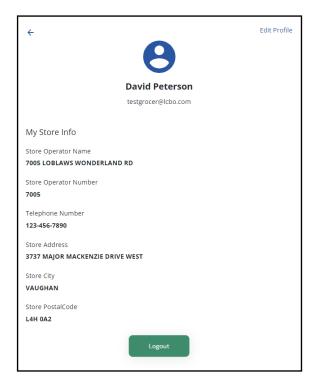

Your profile details should be kept up to date since they are used to pre-populate new claim forms that you create. If profile details need updating, contact Grocery Operations at

<u>lcbogroceryoperations@lcbo.com</u>

Click **Edit Profile** to change your password. Note that only your password can be changed. All other details are maintained by the LCBO.

Click the **Logout** button to log out of the application.

### STORE LICENSEE REPORTER USER

The store licensee reporter user is an account that is available to all grocery customers. It gives the grocery customer user the ability to view claims filed by multiple stores that are assigned to their account. Information such as the status of the claim, the store number, item, quantity and more can be exported in PDF and CSV format for use.

# **Application Main Screen**

After logging in as a Reporter User, you will be on the main application screen.

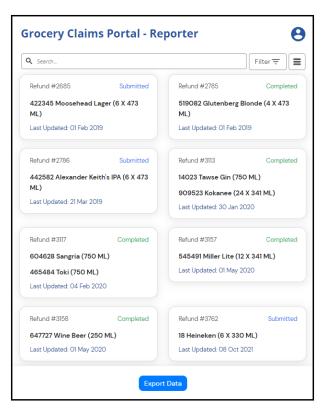

You will see tabs for all claims under the channels assigned to you.

Click on **Filter** to sort claims by type, status and channel.

Click **Export Data** button to download claims as csv/pdf file.

If you have questions about channel assignments and/or licensed stores listed in different channels, contact Grocery Operations at <a href="mailto:lcbo.com">lcbo.com</a>.

# **Profile Screen**

From the main application screen, clicking the on the person icon located at top right corner of the screen will take you to the Profile page where you can view all channels assigned to you, edit your password by clicking into Edit Profile or log out of the application.

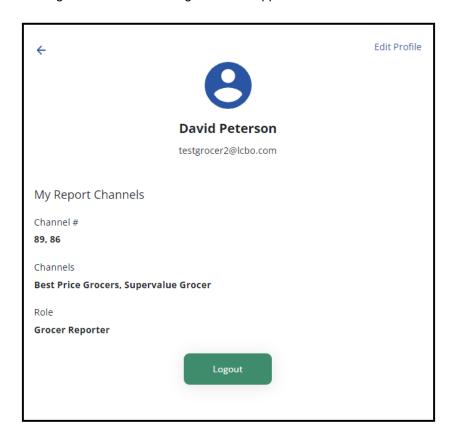

# LCBO B2B CLAIMS APPLICATION SUPPORT

If at time you require additional information or have any questions, contact LCBO Grocery Operations at lcbogroceryoperations@lcbo.com.